Documentation / Documentation Home

### **OnPulse**

Created by Unknown User (ostapchik), last modified by Anton Lashuk on янв 05, 2019

- Installation
- Configuration
  - General
  - Access
- Troubleshooting

Product page: http://ecommerce.aheadworks.com/free-stuff/onpulse.html

## Installation

1. Backup your web directory and store database.

Click to view details

You can make backup copies with any tool you find appropriate

If you are going to use the native Magento backup function, navigate to **System -> Tools -> Backups** and perform **System** and **Database** backups

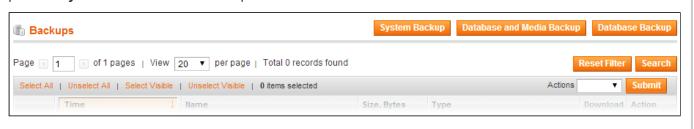

- 2. Log in to the Magento backend.
- 3. Disable compilation

Click to view details

Navigate to **System -> Tools -> Compilation**.

If Compiler status is Disabled, you can skip to the next step

If Compiler is enabled, disable it.

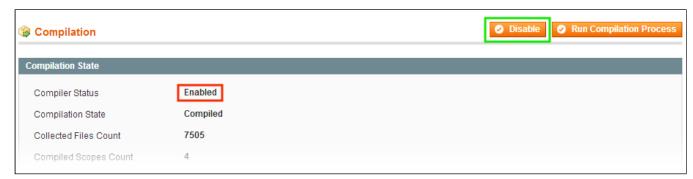

**IMPORTANT:** after the extension is installed, you can enable the compilation again; **IT IS CRUCIAL** that you use "**Run Compilation Process**" function, not just "Enable button"

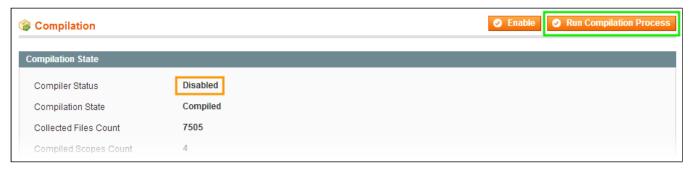

Installing an extension with the Compilation enabled will result in store downtime.

4. Flush store cache.

Click to view details

You can flush the store cache in 2 ways:

· via the backend:

Navigate to System -> Cache Management menu, and click Flush Magento Cache button

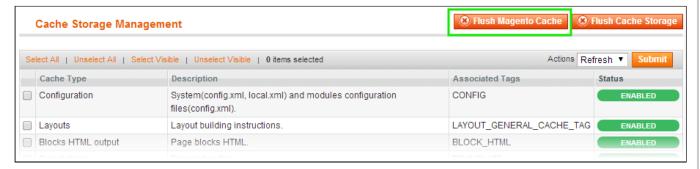

· via filesystem:

On your server, navigate to Magento root folder, then proceed to /var/cache/; delete all the content there.

- 5. Download the extension package from your account and extract the downloaded archive.
- 6. Copy the content of installation package folder to your store's root directory.
- 8. Flush store cache again; log out from the backend and log in again.

# Configuration

The extension's configuration options available under **System > Configuration > aheadWorks Extensions > OnPulse** 

#### General

 Show Statistics for Orders with Statuses defines what orders should be processed by the extension;

- Disable Direct Login Link (Yes/No) the extension allows generating direct login link, by disabling this option direct login links becomes unavailable;
- Show Sales Statistics As (Revenue/Profit) defines if the sales statistics should be displayed by profit or revenue data.

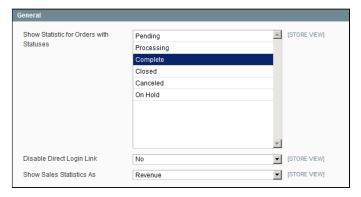

#### Access

- URL in this filed user is suggested to specify the login name that will be used to access the OnPulse service;
- Key by clicking 'Generate new credentials' user is given the necessary login key that should be submitted in this filed.

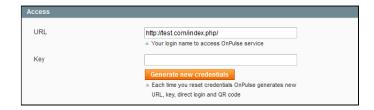

You can also scan the QR code with your mobile device for instant access to OnPulse statistics.

## **Troubleshooting**

After the extension installation the store gives an error, or blank page, or suggests to start Magento installation procedure.

Change the owner of the extracted extension files to the web server user and set 775 permissions on them. Clear the store cache and try again.

There is no aheadWorks extensions under my configuration section, or having the extension tab clicked I get a blank page, or Access Denied error.

Clear the store cache, browser cookies, logout and login again.

I've set up everything correctly, inserted the HTML code but there is nothing on that page.

Clear the store cache, clear your browser cache and domain cookies and refresh the page.

My configuration changes do not appear on the store.

Clear the store cache, clear your browser cache and domain cookies and refresh the page.

You can always find the latest version of the software, full documentation, demos, screenshots and reviews at http://ecommerce.aheadworks.com

License agreement: http://ecommerce.aheadworks.com/LICENSE-M1.txt Contact us: http://ecommerce.aheadworks.com/contacts/

Copyright © 2019 aheadWorks Co. http://www.aheadworks.com

Нравится Станьте первыми кому понравится

Ни одной

это